## **Attorney Information System (AIS) Changing a Login ID Quick Reference Card**

## **Overview**

The Attorney Information System is a secure, comprehensive information database for Maryland lawyers available online. Take the following steps to change or retrieve a Login ID.

## **Changing an AIS Login ID**

- 1. Navigate to the Attorney Information System (AIS) portal at [https://jportal.mdcourts.gov/aisattorneyportal/se](https://jportal.mdcourts.gov/aisattorneyportal/security/login.xhtml) [curity/login.xhtml.](https://jportal.mdcourts.gov/aisattorneyportal/security/login.xhtml)
- 2. The **AIS Sign in** page will display. Select the **Change Login ID** link.

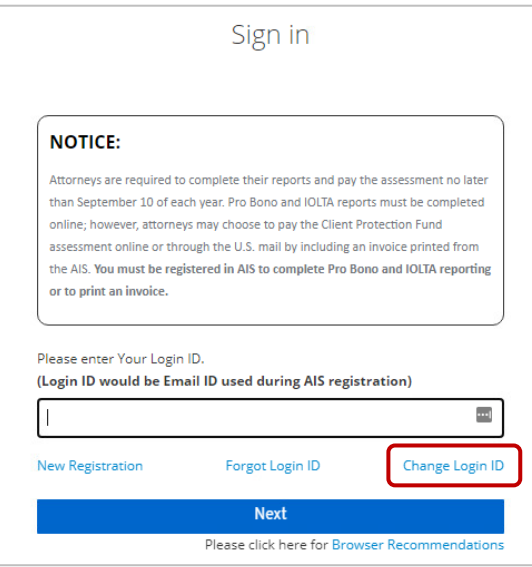

3. The **Change Login ID** page will display. Enter data is the required fields (\*)

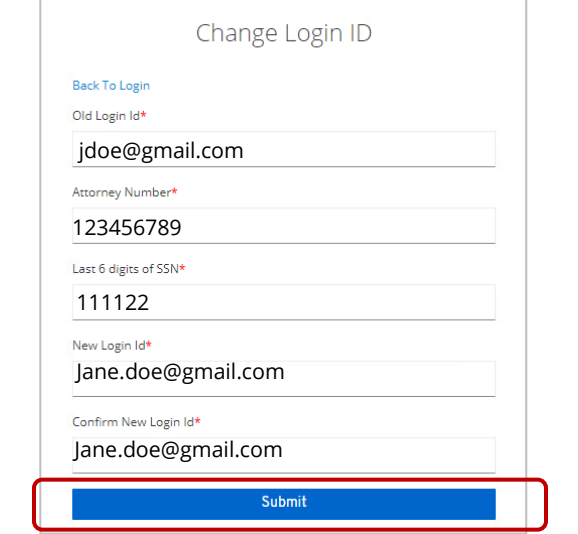

- 4. Click the **Submit** button. A confirmation notice will display.
	- A An email confirmation will be sent to the new Login ID, click on the link to update your account.
- 5. An email will be sent to the email address listed with a password reset link. Click the link to complete the Login ID change.

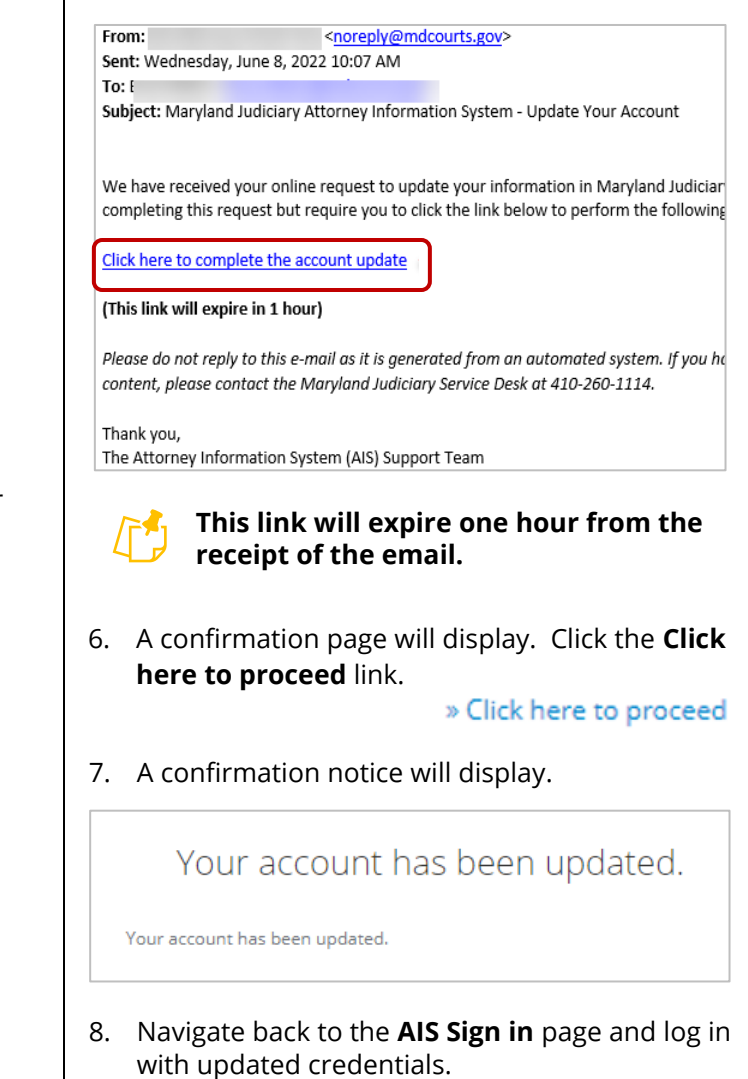

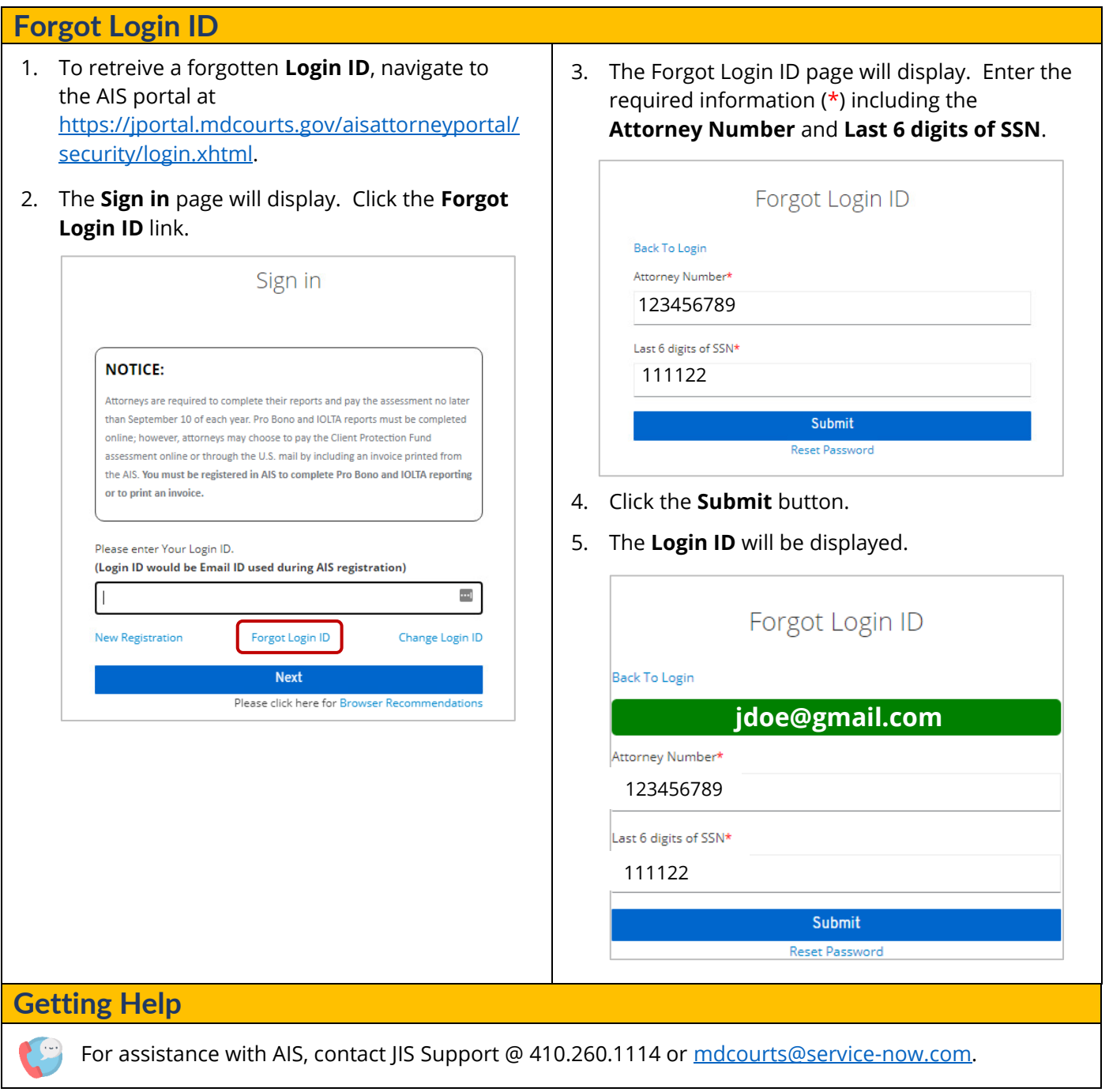